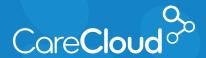

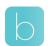

## Breeze - Patient App: iOS

## Requesting an Appointment

1. In the Appointments section, tap **Add**.

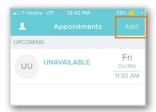

2. Tap on the **Provider** that you would like to see in the office.

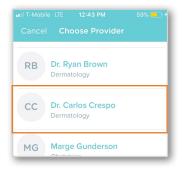

3. Tap on the Visit Type you would like to schedule.

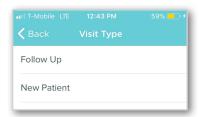

4. Tap on **Range** to choose the date that you would like for your visit.

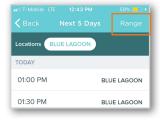

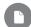

Note: The next available 100 appointments appear by default.

Select a date using one of the following methods:

> a. Single Date: Tap the date that would like to schedule and tap Apply.

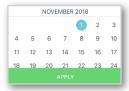

b. Date Range: Tap on two dates in the future to create a date range between them.

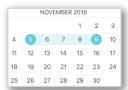

5. Based on your selection, Breeze will present available options. Tap on the appointment you would like to book.

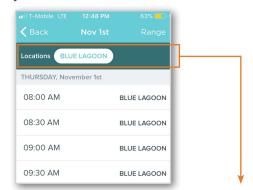

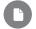

Note: If your practice has multiple locations, simply just tap on the location name you would like to see availability for.

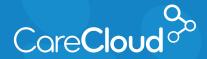

## Breeze - Patient App: iOS (iPhone) Requesting an Appointment

6. Tap **Schedule Appointment** to complete the process.

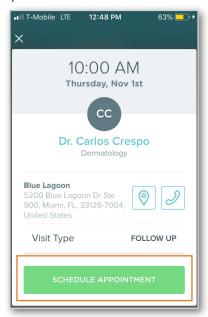

7. The appointment is now scheduled and will appear on your appointment list.

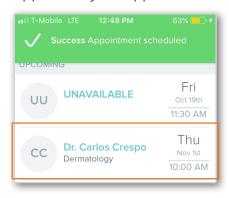

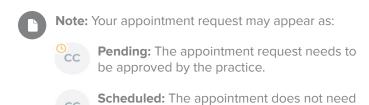

request approval from the practice.

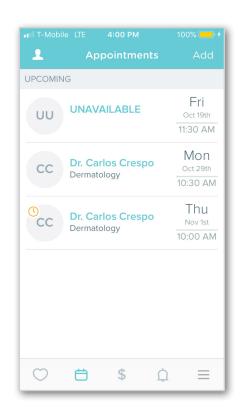